## **Student Instructions - SuperHero"**

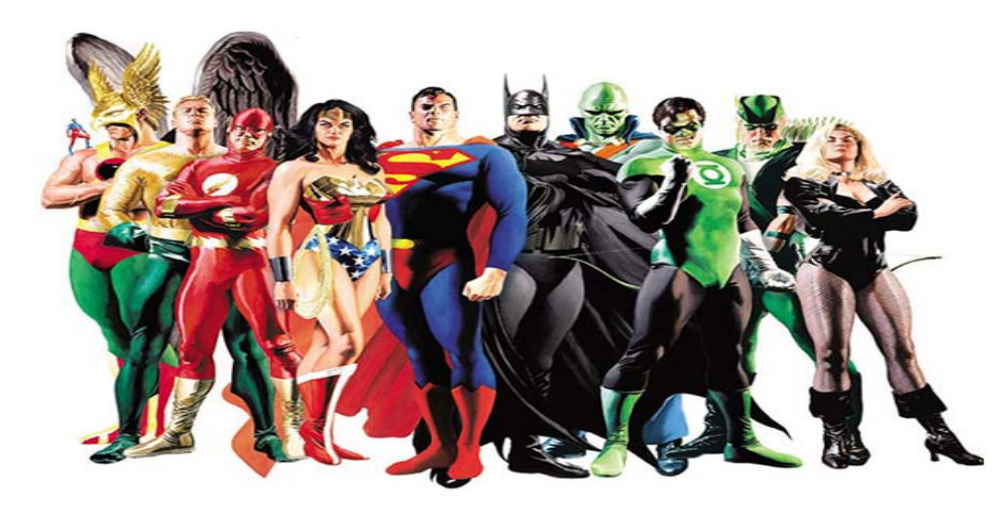

## **CREATING AN SUPERHERO DIRECTIONS:**

Go to **[http://marvel.com/create\\_your\\_own\\_superhero](http://marvel.com/create_your_own_superhero)** and create a SuperHero or SuperVillain. (You will have to hit the PrintScreen key on the keyboard once you are complete to paste the final image into Paint.)

Crop and resize your image as needed, and save as a .jpg to your H drive.

## **POWERPOINT DIRECTIONS**:

- **Slide 1**: **Title Slide** A Story About <SuperHero's Name>…by (your name)
- **Slide 2**
- : **Introducing …**

Insert your SuperHero image, crop appropriately, and make the white around your hero transparent if possible.

List their super-powers and weaknesses

You can make part of a picture transparent to better show any text that is layered on top of it to layer pictures on top of each other, or to remove or hide part of a picture for emphasis.

Transparent areas in pictures are the same color as the paper on which they are printed. In an electronic display, such as a Web page, transparent areas are the same color as the background.

You cannot make more than one color in a picture transparent. And because an area of what appears to be a single color (for example, blue sky) might actually be made up of a range of subtle color variations, the color that you select might appear in only a small area. Therefore,  $t_{\rm s}$  then select the color  $t_{\rm s}$ it might be difficult to see the transparent effect.

- 1. Click the picture that you want to create transparent areas in.
- 2. Under Picture Tools, on the Format tab, in the Adjust group, click Recolor.

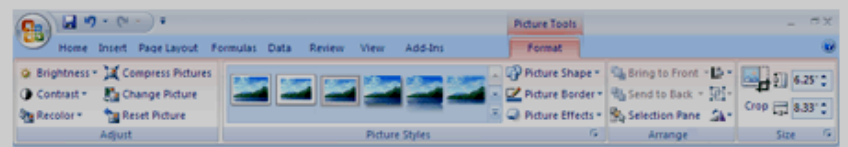

3 Click Set Transparent Color, and then click the color in the picture or image that you want to make transparent.

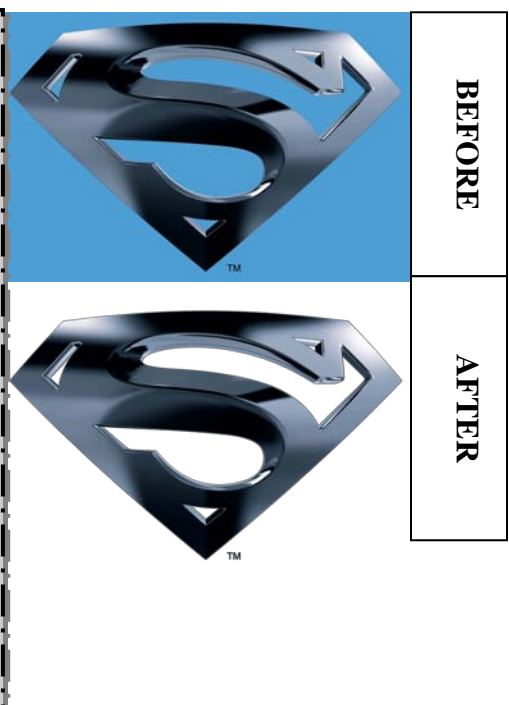

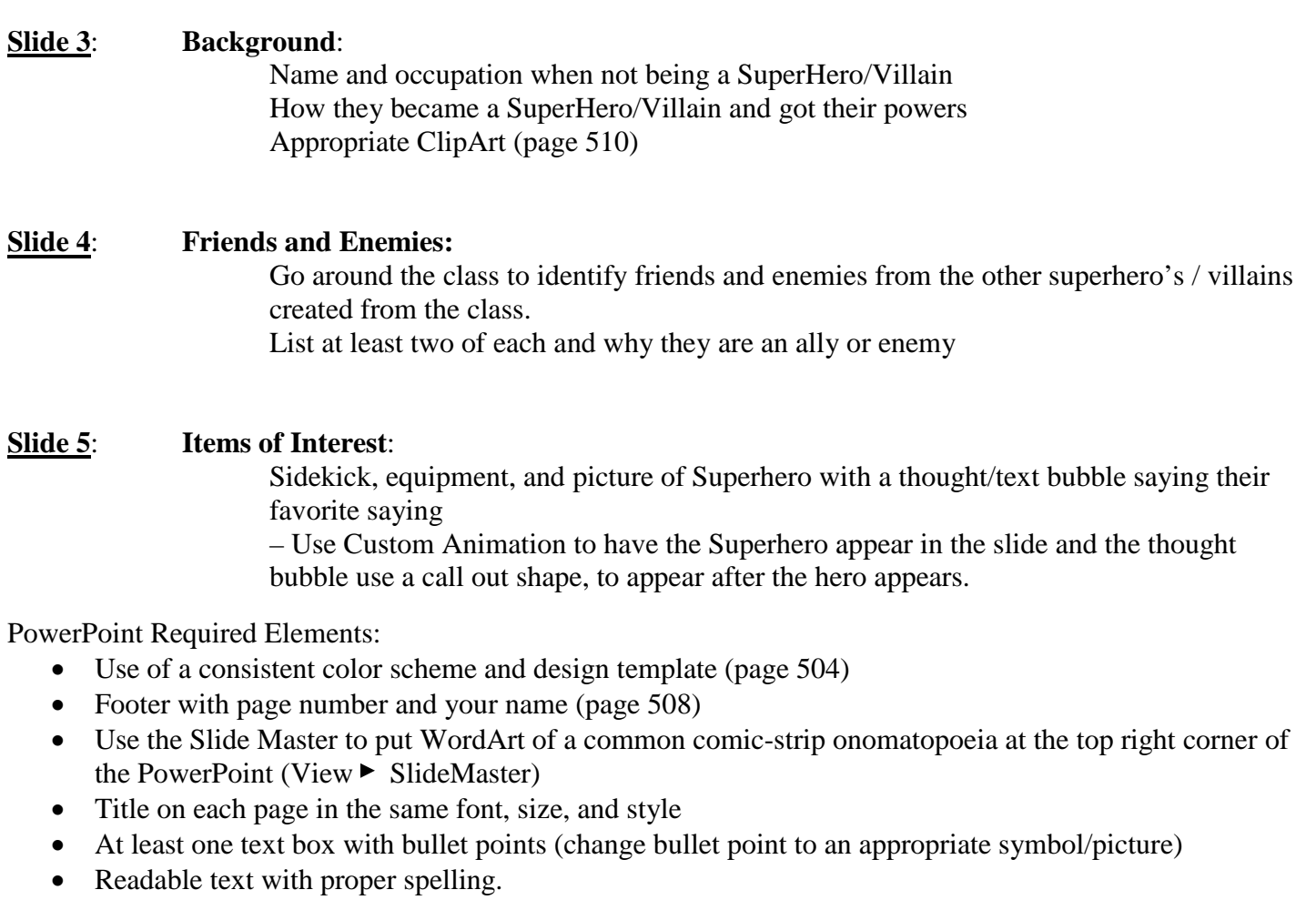

Print slides two to a page (handout format).

**Deliverables:** Completed PowerPoint saved uploaded to www.hotchalk.com.

## **How your grade will be calculated:**

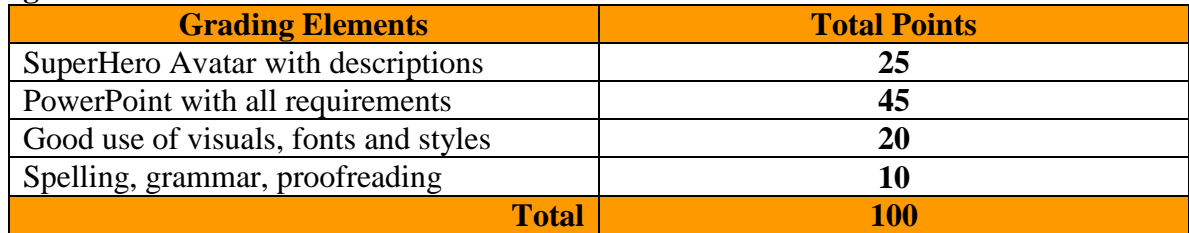